## **1.**安裝手機驅動程式

#### 路徑:MTK\_USB\_Driver\_exe\_v1.1121.0\**InstallDriver.exe**

(版本不同路徑檔或有不同,InstallDriver.exe 檔案名稱不變), 雙擊「InstallDriver.exe」後開 始安裝,系統將會按您的電腦版本自動安裝適合的驅動程式, 顯示以下畫面後代表安裝完 成。 (電腦 OS 版本不同出現的安裝完成文字敘述也將不同)

**Mars** InstallDriver.exe **FIRE** InstallDriver MFC Application

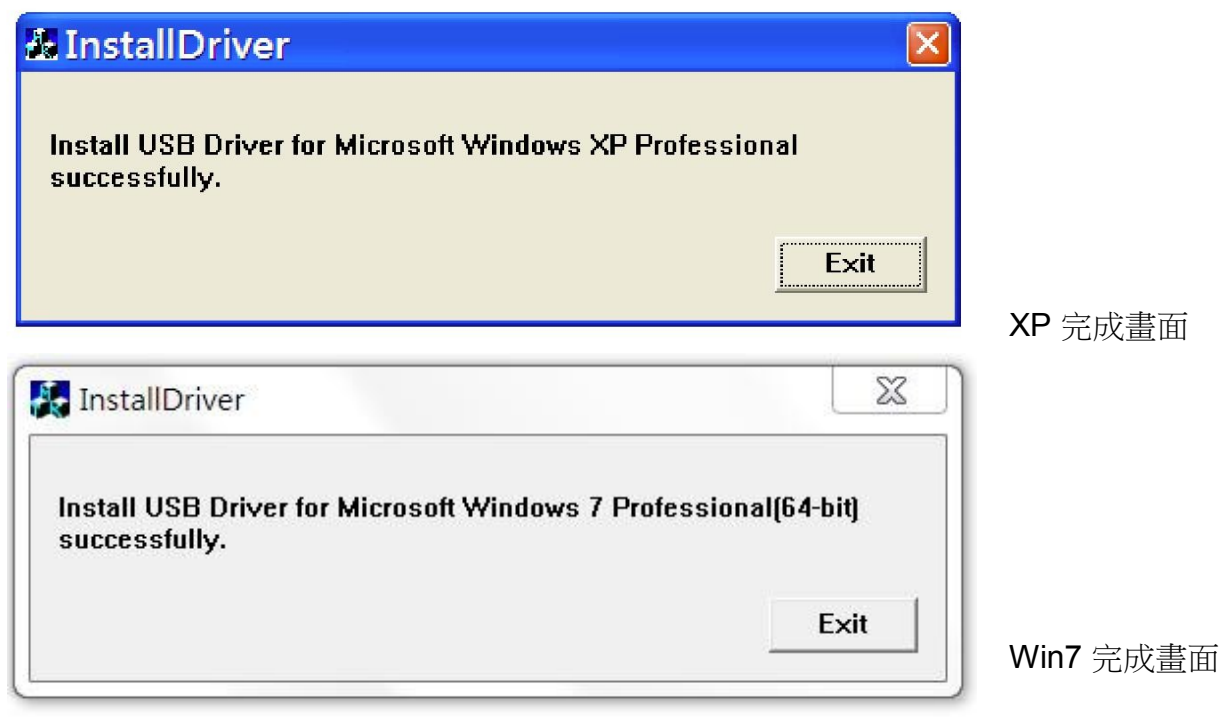

★驅動安裝完成後,於電腦管理-裝置管理員檢查連接埠(COM<br>白 - ダ 連接埠 (COM 和 LPT)<br>- ダ MTK USB Debug Port (COM29)<br>- ダ MTK USB Modem Port (COM28)

# **2.** 開啟 **PhoneSuite** 應用程式

路徑:G588\_PhoneSuite\**PhoneSuite.exe** (版本不同路徑檔或有不同,InstallDriver.exe 檔案名稱不 變)雙擊「PhoneSuite.exe」開啟 PhoneSuite

畫面如下:

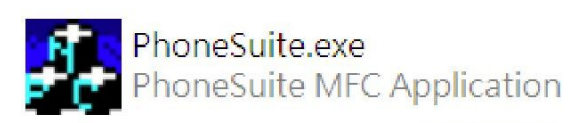

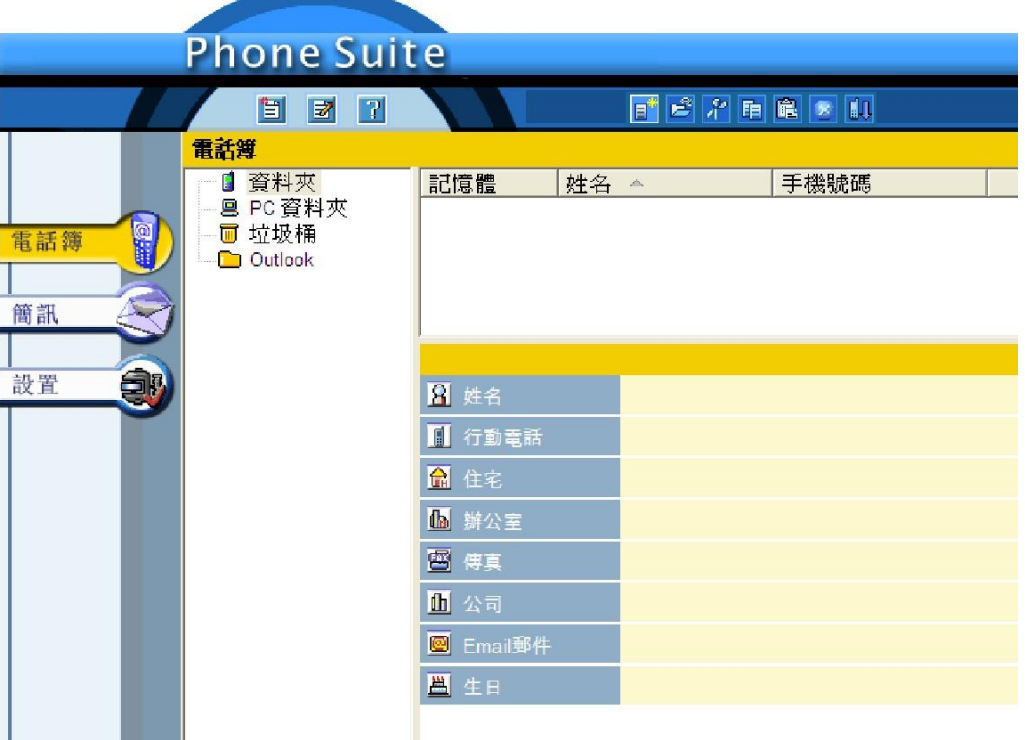

首次開啟,如您的電腦中有安裝 Outlook,將會出現提示是否將 Outlook 匯入 PhoneSuite 訊息。

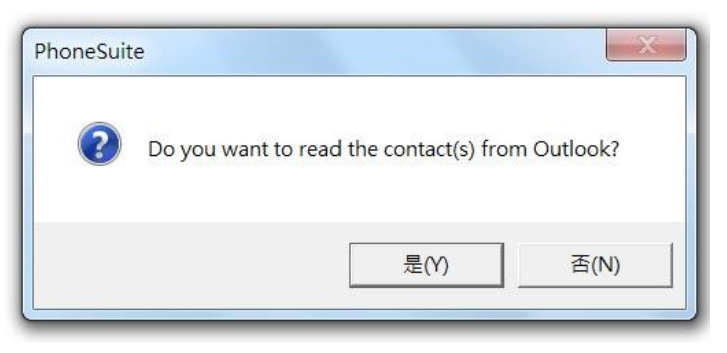

按「是」將自動匯入您 Outlook 聯繫人至 PhoneSuite, 按「否」則跳過此步驟。

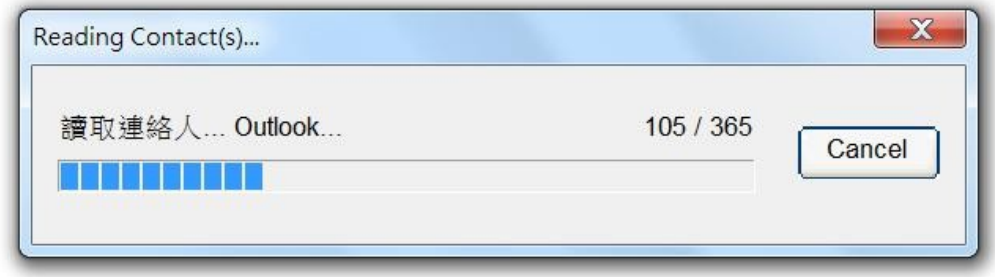

如您此選擇由 Outlook 匯入聯繫人,則匯入的資料會儲存於 PhoneSuite\Outlook 記憶體中。

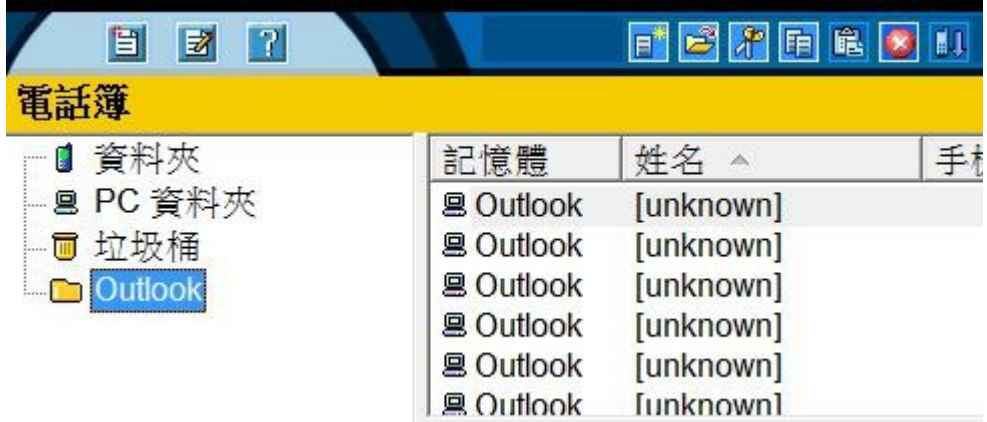

## **3.** 將手機連上 **PhoneSuite**

**a.**手機操作:請將您手機開啟並使用隨附的 MicroUSB 與您的電腦連接,此時手機螢幕上會出現 「序列 連接埠」畫面,請按「確認」。(非隨附原廠傳輸充電線可能會導致無法連接狀況)

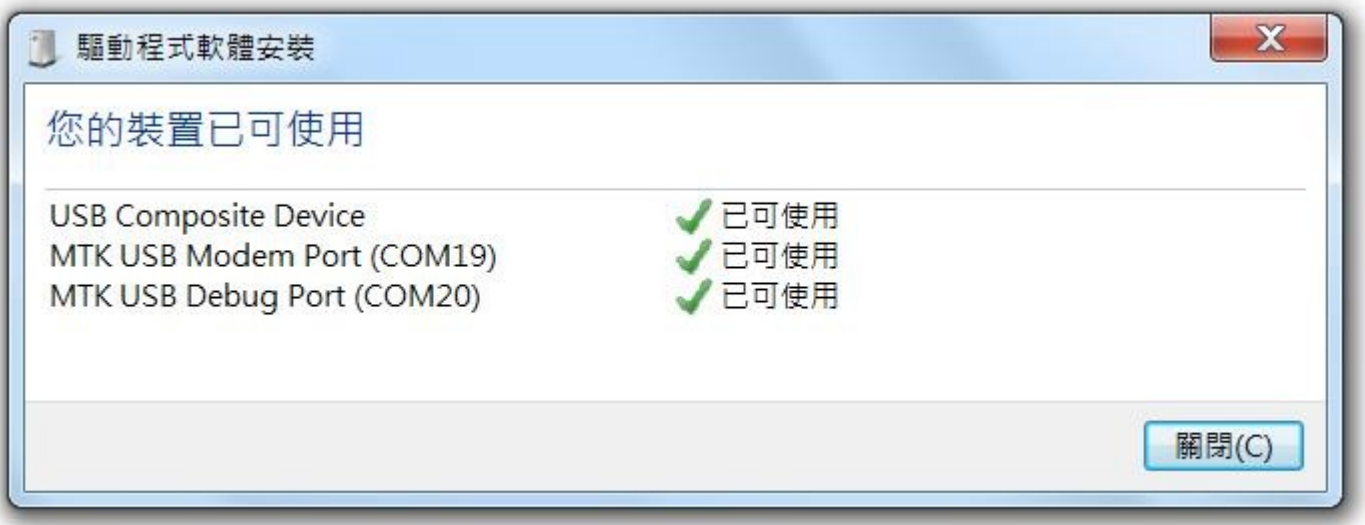

**b.**電腦操作:選擇 PhoneSuite\設置\常規\COM 端口\**MTK USB Modem Port(**COM20), COM

語言

當前語言:

中文

 $\overline{\phantom{a}}$ 

PORT 數會有所異動,識別重點以「MTK USB Modem Port」識別即可。 (如未出現此選項請再試著重新連結一次,或選擇另外一台電腦測試)

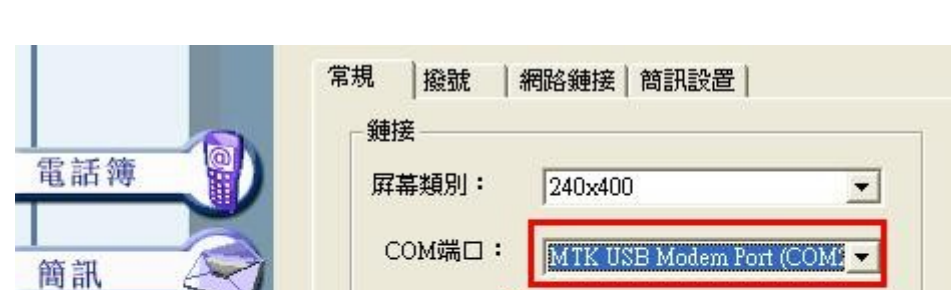

**c.**連結:連結成功後在 PhoneSuite 右下方將出會出現「已連接」字樣。

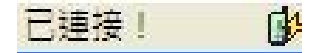

設置

**4.** 開始操作 **PhoneSuite\**電話簿

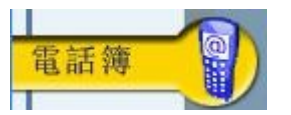

a. 選擇 PhoneSuite\電話簿,首次進入系統將詢問您是否要從手機上下載電話簿, 請按您的需求選擇即可。

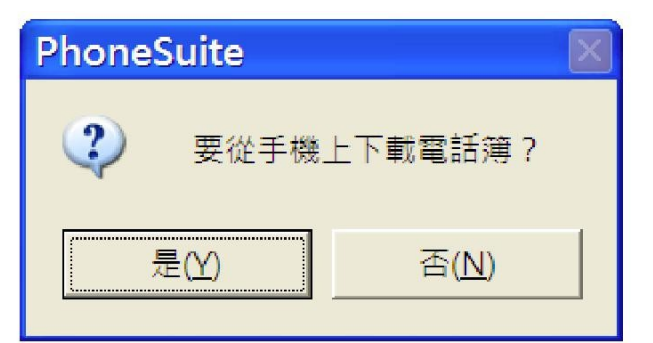

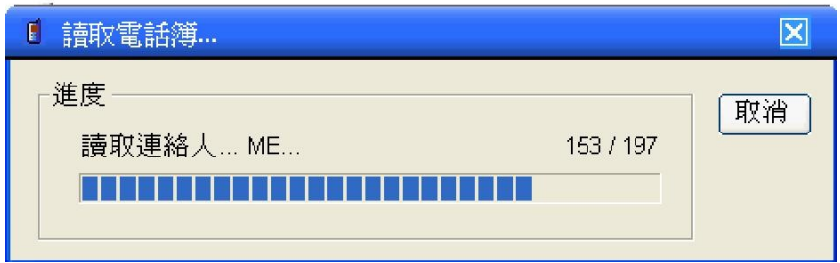

b. 電話簿功能 icon 由左至右分別為「新增聯絡人」、「打開聯絡人」、「剪下」、「複製」、 「貼上」 「刪除」、「自手機下載」, 滑鼠移動至相關 icon 上即會有對應的說明。

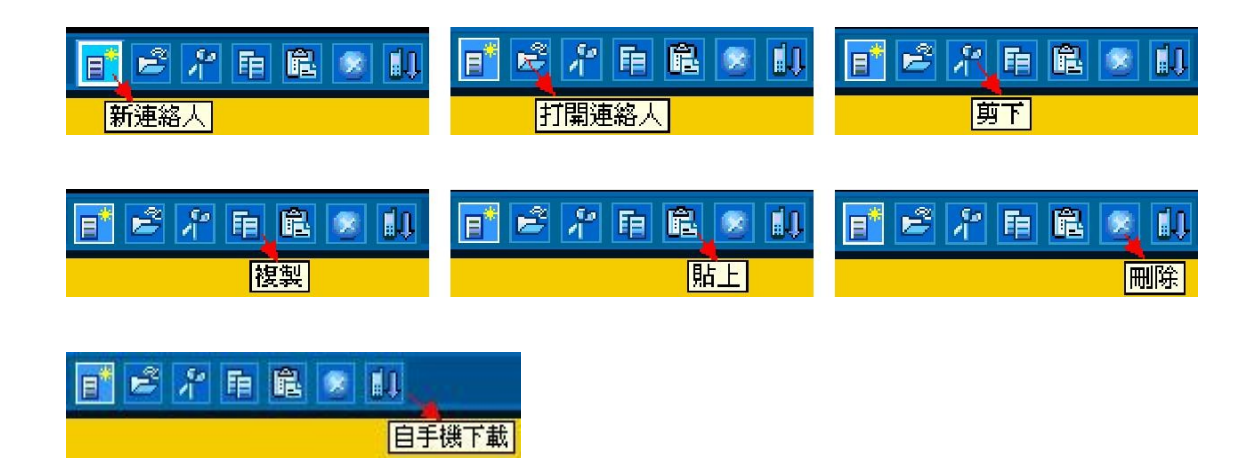

c. 電話簿內共有以下四個資料夾:您可於 Outlook 與 PC 資料夾間任意複製貼上聯繫人資料, 或由手機內將資料複製至此兩個資料夾。

「資料夾」:儲存於手機上的電話簿資訊(PhoneSuite 記憶體名稱為"ME") 。 「**PC**  資料夾」:儲存於電腦上的電話簿資訊(PhoneSuite 記憶體名稱為"PC") 。 「垃圾 桶」:您刪除的電話簿將暫存於此,直到您至垃圾桶內刪除為止。

「**Outlook**」:您於 Outlook 中同步的電話簿資訊(PhoneSuite 記憶體名稱為" Outlook")

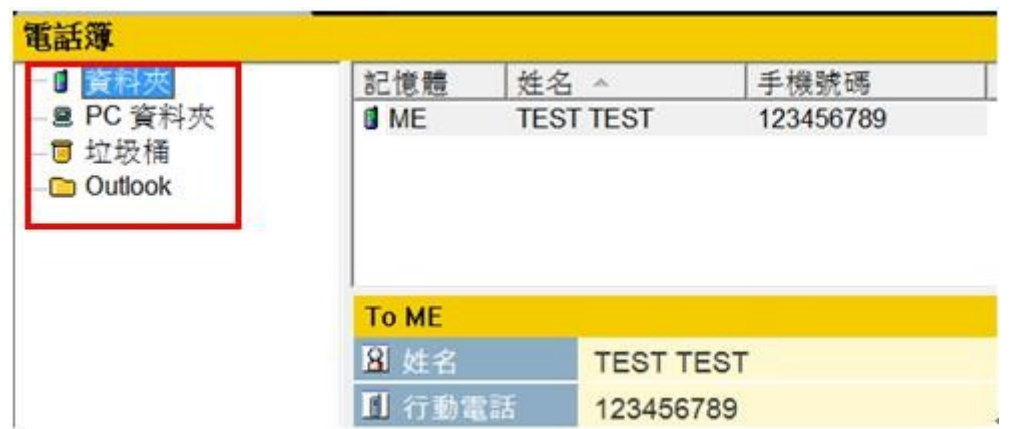

d. 新增聯繫人,當您點選 PhoneSuite「新增聯繫人」後,將開啟「通信簿編輯器」,編輯完成後 您可自由選擇儲存於(Storage)PC 或 Outlook 內。

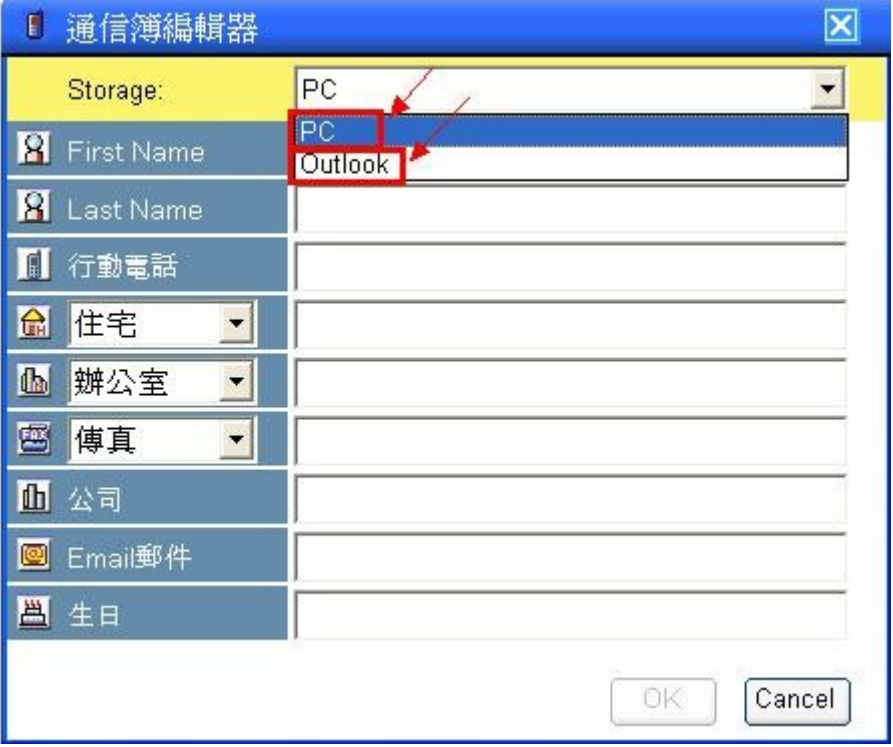

**e.** 匯出聯繫人**:** 手機下載電話簿後,選擇匯出並另存新檔(.csv)

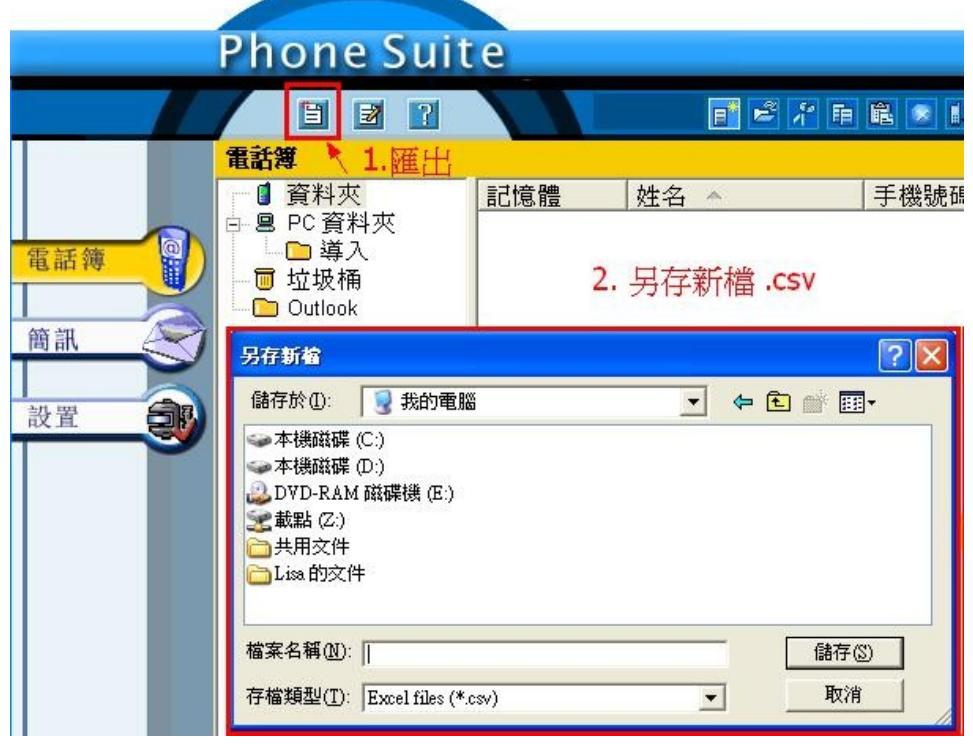

**f.** 匯入聯繫人:選擇匯入並開啟新檔(.csv)(.vcf), 電腦中的電話簿檔案將自動匯入至手機中

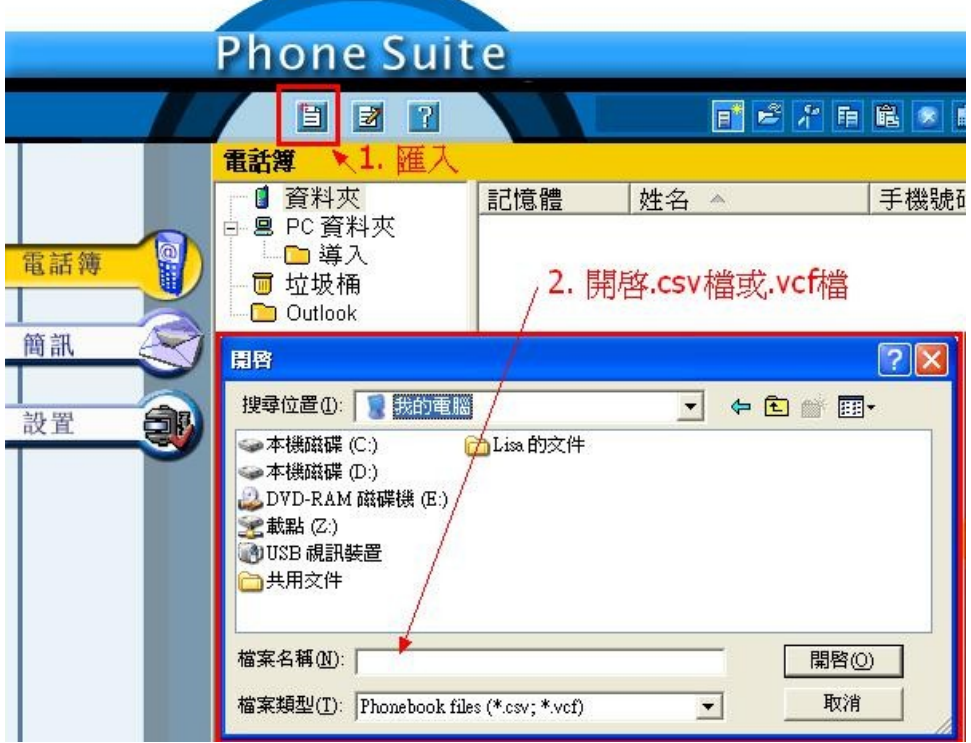

## **5.** 開始操作 **PhoneSuite\**簡訊

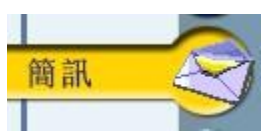

**a.** 簡訊功能 icon 由左至右分別為「新簡訊」、「打開新簡訊」、「回覆簡訊」、「轉發簡訊」、「剪下」、 「複製」、「貼上」、「刪除」、「從手機下載」、「發送所有簡訊」,滑鼠移動至相關 icon 上即會有對 應的說明。

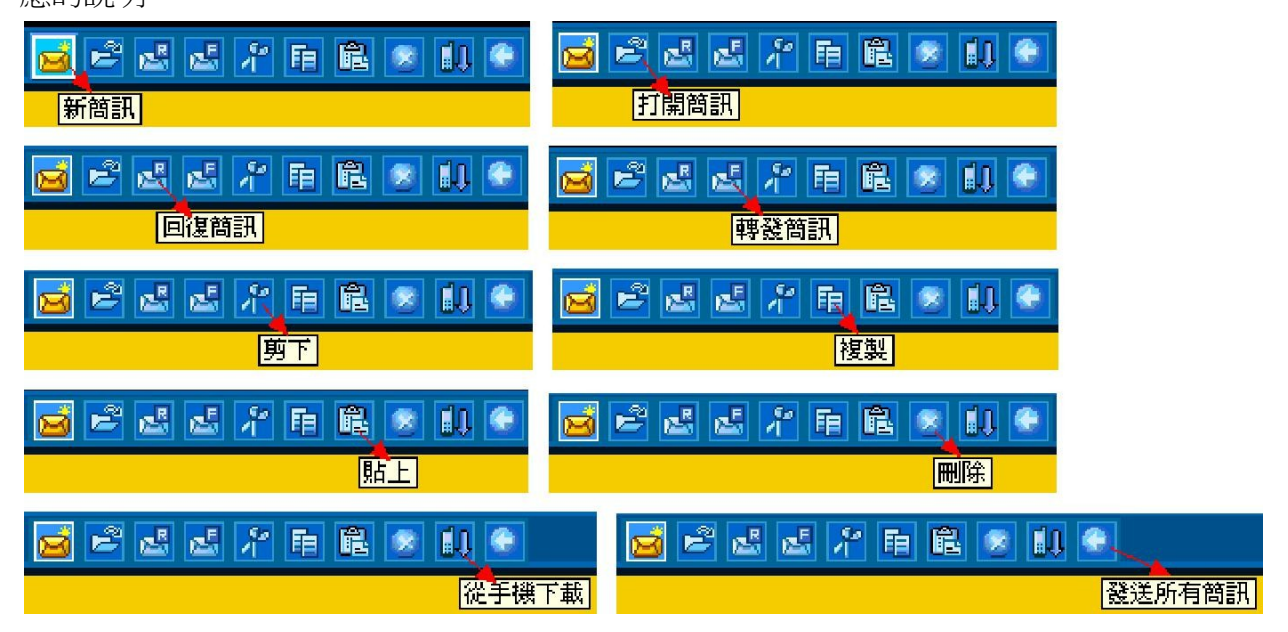